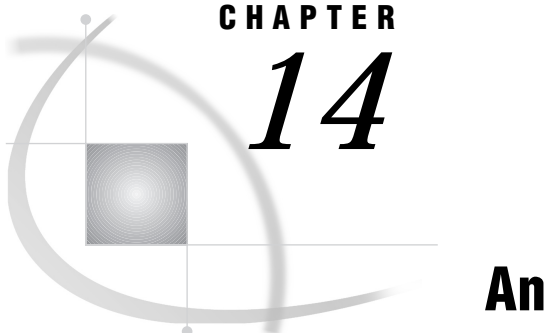

# Analyzing Data

*Chapter Overview* **137** *Additional Information* **138** *Analyzing Data* **138** *Instructions* **138**

## Chapter Overview

This chapter describes how to calculate statistics on your data. With data analysis, you can

- $\Box$  produce frequency tables or compute summary statistics, correlations, or confidence intervals about the mean
- $\Box$  calculate linear regression, logistic regression, or regression with correction for autocorrelation
- calculate analysis of variance, nonparametric ANOVA, or *t*-tests
- $\Box$  produce control charts and perform capability analysis
- $\Box$  compute principal components or canonical correlations and calculate seasonal adjustment of time series
- compute percentiles, standardize or rank data, create time-series data, and convert frequency of time-series data.

This chapter describes only the Summary statistics item of the Elementary task from the Data Analysis menu. The other tasks are similar.

The example in this chapter produces a report, as shown in the following display, that shows some summary statistics for the price and square footage of houses for sale.

|                 | File Edit View Tools Solutions Help |                                |                      |                     |
|-----------------|-------------------------------------|--------------------------------|----------------------|---------------------|
|                 |                                     |                                |                      | 1                   |
|                 |                                     | The MEANS Procedure            |                      |                     |
| Variable        | Labe1                               | Minimum                        | Maximum              | Range               |
| sqfeet<br>price | Square footage<br>Asking price      | 720.0000000<br>34550.00        | 2105.00<br>127150.00 | 1385.00<br>92600.00 |
|                 | Variable                            | Labe1                          | Mean                 |                     |
|                 | sqfeet<br>price                     | Square footage<br>Asking price | 1447.00<br>82720.00  |                     |
|                 |                                     |                                |                      |                     |
|                 |                                     |                                |                      |                     |
|                 |                                     |                                |                      |                     |
|                 |                                     |                                |                      |                     |

**Display 14.1** Summary Statistics Report

### Additional Information

For additional information about analyzing data, refer to *SAS/STAT User's Guide*.

## Analyzing Data

## **Instructions**

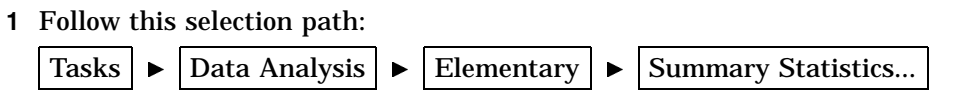

The Summary Statistics window appears.

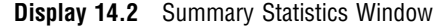

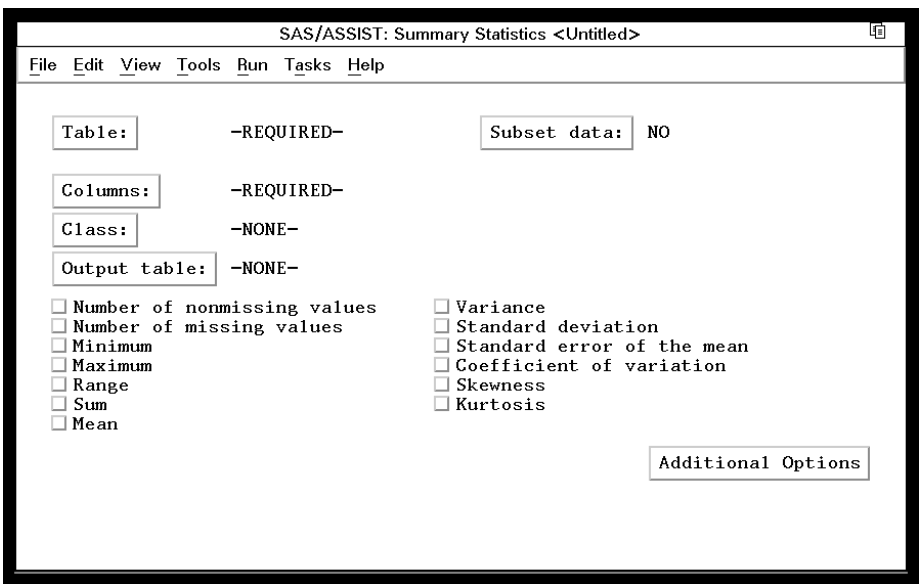

- **2** If the active table is SASUSER.HOUSES, continue to the next step. Otherwise, select **Table**, and then select the SASUSER.HOUSES table. For more information on selecting tables, see "Selecting a Table" on page 24.
- **3** If there is an active Subset Data selection (indicated with **BY**, **WHERE**, or **ROWS** next to the **Subset data** button), clear the selection. For more information, see "Clearing a Subset Data Selection" on page 26.
- **4** If other report selections exist (for example, column names are listed for **Columns**), follow this selection path to clear these selections:

File  $\blacktriangleright$  | New

- **5** Select **Columns**, and then select the SQFEET column for analysis. For more information, see"Selecting a Column" on page 25.
- **6** Select the desired statistics from the Summary Statistics window. For this example, select **Minimum**, **Maximum**, **Range**, and **Mean**.
- **7** You can customize the report by adding titles and footnotes, changing the page dimensions, and selecting headings. Refer to "Adding Titles" on page 36 for instructions on adding titles to the report.

Add the title **Summary Statistics of Price and Square Footage** as Title 1 to this report.

Because the same set of titles and footnotes is used for all SAS/ASSIST tasks, the titles and footnotes most recently used in your SAS/ASSIST session are used unless you change or reset them in the Titles and Footnotes windows.

**8** To run the report, follow this selection path:

 $Run \rightarrow$  Submit

The report appears in the Output window.

|                | File Edit View Tools Solutions Help |                                               |                      |                     |
|----------------|-------------------------------------|-----------------------------------------------|----------------------|---------------------|
|                |                                     | The MEANS Procedure                           |                      |                     |
|                |                                     |                                               |                      |                     |
| Variable Label |                                     | Minimum                                       | Maximum              | Range               |
| price          | Asking price                        | sqfeet Square footage 720.0000000<br>34550.00 | 2105.00<br>127150.00 | 1385.00<br>92600.00 |
|                | Variable Label                      |                                               | Mean                 |                     |
|                | price                               | sqfeet Square footage<br>Asking price         | 1447.00<br>82720.00  |                     |
|                |                                     |                                               |                      |                     |
|                |                                     |                                               |                      |                     |
|                |                                     |                                               |                      |                     |
|                |                                     |                                               |                      |                     |

**Display 14.3** Summary Statistics Report

The report shows the minimum, maximum, range, and mean for the price and square footage for the houses in the HOUSES table.

- **9** If the report is larger than one window, use the scroll bars or the FORWARD, BACKWARD, LEFT, and RIGHT function keys to look at the report.
- **10** To print the report, refer to "Printing the Report" on page 38.
- **11** After you have finished looking at or printing the report, return to the Summary Statistics window by using one of the following methods, depending on your operating environment:
	- Use the PREVWIND function key.
	- Click on the SAS/ASSIST window.

To return to the WorkPlace menu or move on to another task, follow the directions in "Exiting a Task" on page 26.

The correct bibliographic citation for this manual is as follows: SAS Institute Inc., *Getting Started with the SAS System Using SAS/ASSIST Software, Version 8*, Cary, NC: SAS Institute Inc., 1999. pp. 196

#### **Getting Started with the SAS System Using SAS/ASSIST Software, Version 8**

Copyright © 1999 by SAS Institute Inc., Cary, NC, USA.

ISBN 1–58025–460–8

All rights reserved. Printed in the United States of America. No part of this publication may be reproduced, stored in a retrieval system, or transmitted, in any form or by any means, electronic, mechanical, photocopying, or otherwise, without the prior written permission of the publisher, SAS Institute Inc.

**U.S. Government Restricted Rights Notice.** Use, duplication, or disclosure of the software by the government is subject to restrictions as set forth in FAR 52.227-19 Commercial Computer Software-Restricted Rights (June 1987).

SAS Institute Inc., SAS Campus Drive, Cary, North Carolina 27513.

1st printing, October 1999

SAS® and all other SAS Institute Inc. product or service names are registered trademarks or trademarks of SAS Institute Inc. in the USA and other countries.<br>® indicates USA registration.

The Institute is a private company devoted to the support and further development of its software and related services

 $DB2^{\circledast}$  and  $OS2^{\circledast}$  are registered trademarks or trademarks of International Business Machines Corporation. ® indicates USA registration.

Other brand and product names are registered trademarks or trademarks of their respective companies.